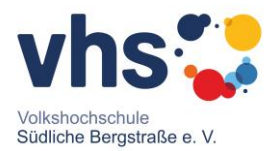

# Technische Informationen zur Teilnahme an digitalen Workshops und Online-Kursen über die Plattform "Zoom"

## Allgemeine Vorbereitung / Voraussetzungen

Um an einem digitalen Workshop teilzunehmen brauchen Sie mindestens:

- Ein **Endgerät** für den Internetzugriff, z.B. einen PC, ein Notebook (Windows, MacOS, Linux) oder ein Smartphone (Android oder iOS).
- Eine funktionierende **Internetverbindung** an diesem Gerät, z.B. über ein LAN, WLAN oder das Handynetz.
- Damit Sie die Inhalte nicht nur sehen, sondern auch hören können, sollten Sie über **Lautsprecher** oder **Kopfhörer** für dieses Gerät verfügen.
- Wie in allen anderen Kursformaten auch können **Stift und Block** für kleine Notizen genauso hilfreich sein, wie eventuell zum Kursinhalt gehörende Kursbücher o.ä..

Für viele Angebotsformate und -inhalte sind zudem sinnvoll:

• Ein **Mikrofon**, damit Sie mit der Workshop-Leitung und/oder anderen Teilnehmer\*innen sprechen können.

Viele Geräte (Notebooks, Smartphones) haben oft schon ein integriertes Mikrofon – ansonsten können Sie (z.B. am PC) ein externes Mikrofon oder ein Headset (Kombination aus Kopfhörer und Mikrofon) anschließen.

Tipp: auch am Notebook oder Smartphone ist ein **Headset** sehr hilfreich – Sie können ungestört und ohne Mithörer zuhören und die Tonqualität ist in beide Richtungen besser, weil sich Lautsprecher und Mikrofon nicht gegenseitig "aufnehmen".

• Eine **Webcam**, damit die anderen Teilnehmer\*innen Sie auch sehen können oder Sie z.B. auch etwas zeigen können, das Sie geschrieben, skizziert o.ä. haben. Manche Geräte (Notebooks, Smartphones) haben bereits eine integrierte kleine Kamera oder Sie können eine externe Webcam an Ihrem Gerät anschließen.

Tipp: Achten Sie auf ausreichende **Beleuchtung** an dem Platz, an dem Sie die Kamera nutzen möchten, damit Sie auch gut gesehen werden können. Eine Lichtquelle befindet sich am besten hinter / über der Kamera, nicht davor (Gegenlicht).

Hinweis: Achten Sie darauf, was im Blickfeld der Kamera zu sehen ist, räumen Sie eventuell sensible Informationen oder zu Privates beiseite. Wenn Sie ganz sicher sein möchten, dass Sie niemand "beobachten" kann, während Sie das nicht möchten (wobei die Kamera ohnehin nur während einer Konferenz und nach Ihrer Zustimmung aktiv ist), können Sie die Linse der Kamera mit etwas verdecken.

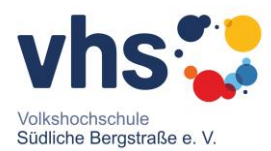

# Test der Technik

Vergewissern Sie sich, dass alle nötigen Dinge funktionieren und richtig eingerichtet sind.

- Sie können im Internetbrowser Internetseiten aufrufen und dort z.B. auch Videos ansehen und Ton hören? Prima, dann sind Sie online und die Ton-Wiedergabe klappt schon mal.
- Nutzen Sie eventuell bereits andere Programme, in denen Sie auch selbst Ton und/oder Video aufzeichnen / nutzen, wie z.B. "Skype" oder andere Anwendungen zum Chatten? Perfekt, dann sollten Sie bereits bestens gerüstet sein.
- Nutzen Sie folgende Hinweise je nach verwendetem System, um ggf. die Einstellungen für den Zugriff auf Ihr Mikrofon und Ihre Kamera (falls vorhanden) zu prüfen:
	- o MacOS / "Apple"-Geräte <https://support.apple.com/de-de/guide/mac-help/mchlf6d108da/mac>
	- o Windows-PCs [https://support.microsoft.com/de-de/help/4468232/windows-10-camera](https://support.microsoft.com/de-de/help/4468232/windows-10-camera-microphone-and-privacy)[microphone-and-privacy](https://support.microsoft.com/de-de/help/4468232/windows-10-camera-microphone-and-privacy)
	- o Geräte mit Linux <http://www.netzmafia.de/skripten/hardware/Webcam/>

# Teilnahme an einem digitalen Workshop über die Plattform "Zoom"

"Zoom" (zoom.us) ist eine Plattform, über die Konferenzen, digitale Workshops und Meetings realisiert werden können und über die Sie mit Text (Chat), Ton (Mikrofon und Lautsprecher) und Bild (Video und Bildschirminhalte) untereinander bzw. mit der Seminarleitung interagieren können.

Zum Betreten eines virtuellen Schulungsraums auf der Plattform Zoom ist eine kleine Anwendung auf dem von Ihnen verwendeten Endgerät erforderlich, die sich ganz leicht herunterladen und installieren lässt, es gibt dafür zwei Möglichkeiten (vor der eigentlichen Einladung oder erst, wenn Sie die Meeting-Einladung erhalten):

Für die Teilnahme an einem digitalen Workshop / den Beitritt zu einem Meeting wird **kein** Account (Benutzerkonto) bei Zoom benötigt! Sie brauchen dazu nur die Meeting-ID und das Meeting-Kennwort – diese Daten erhalten Sie im Vorlauf der Veranstaltung vom Dozenten oder der vhs. Sollten Sie dennoch versehentlich das Anlegen eines neuen Accounts mit Ihrer E-Mail Adresse angestoßen haben, können Sie die "Aktivierungsmail" von Zoom ("Please activate your Zoom account") einfach ignorieren.

## A) Download & Installation vorab

Damit Sie ideal vorbereitet sind, empfiehlt es sich, die Hilfsanwendung für die Meeting-Räume schon vorab herunterzuladen und zu installieren. Das geht schnell und einfach – anschließend brauchen Sie nur noch die Meeting-ID und es kann losgehen!

1. Rufen Sie einem Internet-Browser (z.B. Chrome, Firefox, Edge oder Internetexplorer) die Seite https://zoom.us/download#client 4meeting auf und klicken Sie auf "Download" beim

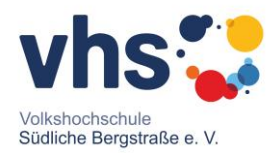

#### "Zoom-Client für Meetings".

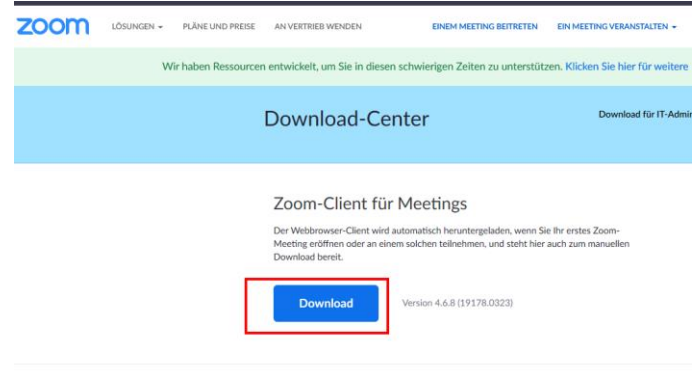

- am Dluain für Microsoft Outlook 2. Installieren Sie die heruntergeladene Anwendung. Befolgen Sie dafür die Schritte 5 und 6 unter B).
- 3. Jetzt sind Sie schon vorbereitet für Ihren ersten digitalen Workshop. Wenn es soweit ist, erhalten Sie entweder
	- a. per E-Mail einen Link zum Workshop klicken Sie diesen an, das Meeting-Programm wird automatisch gestartet,
	- b. per E-Mail oder auf anderem Wege eine ID und evtl. ein Kennwort für das Meeting (vgl. B) 1.) – starten Sie vom Desktop oder aus dem Start-Menü die "Zoom" App,
- 4. verfahren Sie nun wie unter B) ab Schritt 7 beschrieben Sie müssen lediglich auch die ID des Meetings in diesem Fall noch manuell angeben.

### B) Download & Aufruf mit dem (ersten) Betreten des Raums

- 1. Sie erhalten von der Workshop-Leitung eine Sitzungsnummer nach dem Muster "123 456 7890" per E-Mail oder auf anderem Wege. Außerdem erhalten Sie möglicherweise ein Kennwort für das Meeting. Halten Sie beide Angaben bereit.
- 2. Rufen Sie in einem Internet-Browser (z.B. Chrome, Firefox, Edge oder Internetexplorer) die Seit[e https://zoom.us/join](https://zoom.us/join) auf.
- 3. Tragen Sie dort die unter 1) erhaltene Nummer ein und klicken Sie auf "Beitreten".

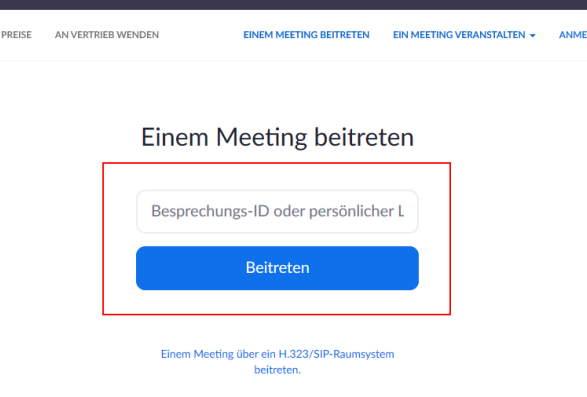

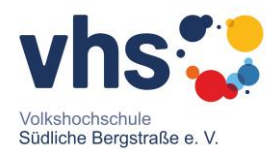

- 4. Auf der folgenden Seite wird i.d.R. automatisch der Download der Installationsdatei gestartet, oder Sie können ihn – falls das nicht passiert – manuell über einen Klick auf "hier herunterladen" starten.
- 5. Der Download geht schnell rufen Sie danach die heruntergeladene Datei auf. In vielen Browsern kann direkt nach dem Download "Ausführen" gewählt werden oder der Eintrag doppelt angeklickt werden – ansonsten öffnen Sie die Datei ("Zoom\_...") von ihrem Speicherort (oft der Ordner "Downloads") z.B. per Doppelklick. Bestätigen Sie evtl. die Abfrage, ob die Datei ausgeführt werden soll.

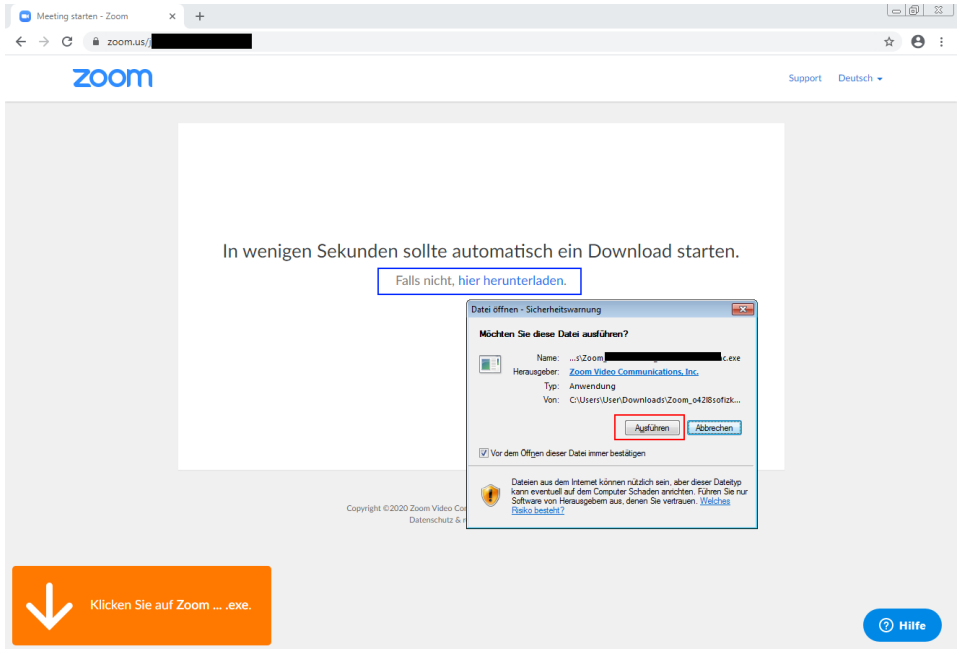

- 6. Die kurze Installation der Anwendung erfolgt eventuell erfolgt eine weitere Abfrage, ob Sie "Änderungen zulassen" möchten – bestätigen Sie in diesem Fall mit "Zulassen".
- 7. Nach der Installation startet die Anwendung direkt und leitet Sie zum angegebenen Meeting-Raum. Geben Sie einen Namen an, unter dem Sie im Meeting-Raum angezeigt werden und eventuell das Kennwort für das Meeting. Klicken Sie auf "Dem Meeting beitreten".

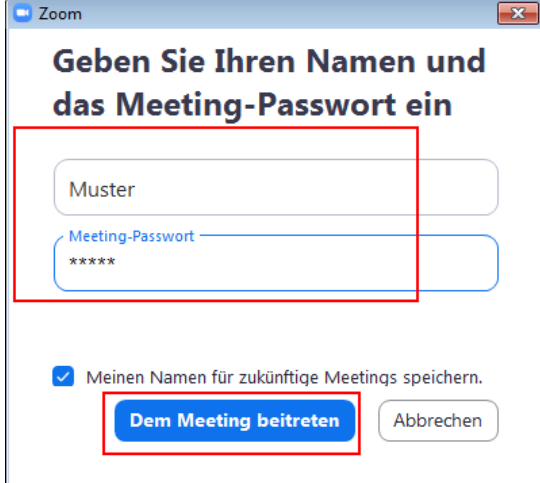

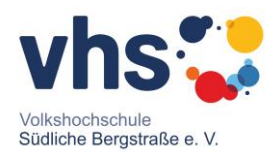

- 8. (Beim ersten Start müssen Sie zudem noch die Nutzungsbedingungen für die Meeting-Anwendung bestätigen, um die Anwendung nutzen zu können – dieser Schritt entfällt bei wiederholtem Aufruf.)
- 9. Wenn an Ihrem Endgerät eine Kamera zur Verfügung steht, können Sie deren Nutzung nun aktivieren. Klicken Sie dafür auf "Mit Video beitreten".

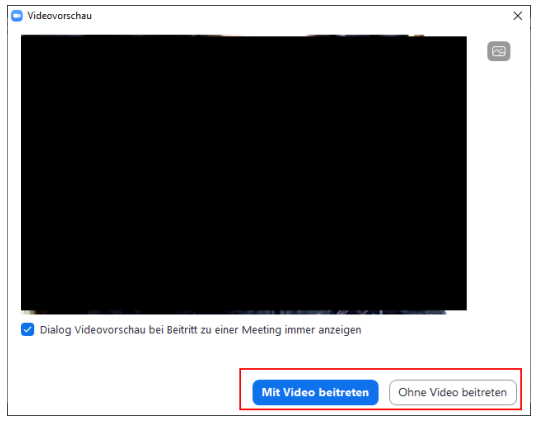

Hinweis: Sie können auch später im Verlauf des Meetings Ihre Kamera deaktivieren / wieder aktivieren, wenn Sie z.B. eine Pause machen.

10. Bestätigen Sie nun (Bild zeigt die typische Darstellung an einem PC oder Notebook) die Verwendung der Audiosignale an Ihrem Endgerät (Lautsprecher / Mikrofon) mit "...beitreten". Über den Link "... Audio testen" können Sie vorab auch testen, ob die Wiedergabe und Aufzeichnung von Ton funktioniert.

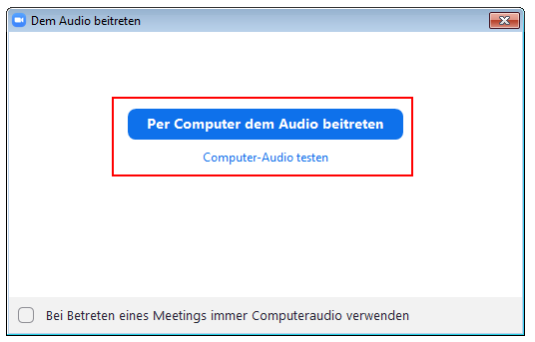

Hinweis: Sie können auch später im Verlauf des Meetings den Ton / Ihr Mikrofon deaktivieren / wieder aktivieren, wenn Sie z.B. eine Pause machen. (Außerdem kann die Meeting-Leitung Sie "stumm" schalten.)

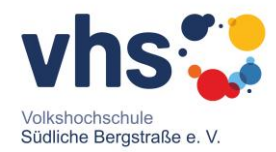

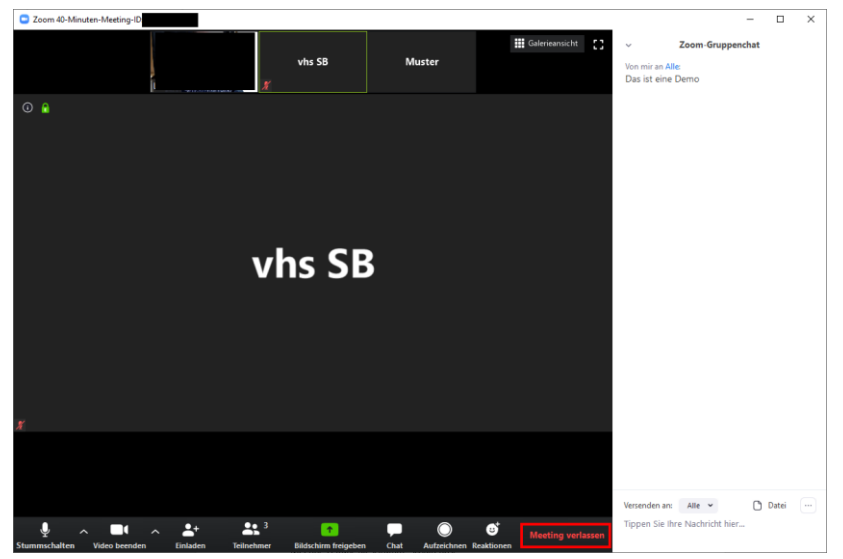

11. Sie können das Meeting jederzeit wieder verlassen, indem Sie im Meetingraum auf "Meeting verlassen" klicken.

# C) So benutzen Sie Zoom

In der Fußleiste von Zoom finden Sie fast alle wichtigen Funktionen. Dort schalten Sie bei Bedarf Kamera und Ton an und aus und dort können Sie über den Chat Nachrichten verschicken. Sollten Sie den Ton nur kurz anschalten wollen, so können Sie die Leerzeichen-Taste auf Ihrer Tastatur drücken (die lange Taste unten in der Mitte). Sie können sprechen, solange Sie die Taste gedrückt halten. Mit einem Klick auf den Pfeil neben den Audio- und Kamerasymbolen kommen Sie zu den Einstellungen. Bitte stellen sie sicher, dass Sie die HD-Video-Option ausgeschaltet lassen, damit Teilnehmende mit langsamem Internetzugang keine Schwierigkeiten bekommen.

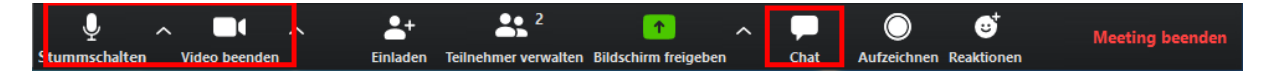

## D) Weitere Tipps

#### Achten Sie auf eine aktuelle Zoom-Version

Für eine zuverlässige Funktion und zur Minimierung von Sicherheitsrisiken durch bekannte Schwachstellen oder Programmfehler, achten Sie bitte darauf, immer die aktuellste Version von Zoom einzusetzen. Laden Sie auf der Seite zoom.us die aktuellste Version herunter bzw. lassen Sie beim Start der Anwendung vorgeschlagene Updates ausführen.

#### Informationen zum Teilen des Bildschirminhaltes

Zoom bietet auch die Möglichkeit bei Bedarf und nur nach Anfrage und Freigabe durch Sie, der Workshop-Leitung einen Blick auf Ihren Bildschirm zu gewähren. Sie werden – sofern Sie nicht selbst Ihrerseits über "Bildschirm freigeben" einen Inhalt von Ihrem Gerät teilen, eine Abfrage zur Erlaubnis

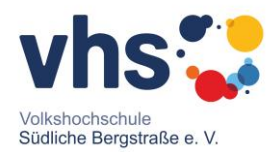

durch die Workshop-Leitung erhalten, der Sie erst zustimmen müssen – vorher kann niemand anders etwas sehen.

Wenn Sie diese Funktion nutzen möchten, achten Sie vorher darauf, dass keine sensiblen Informationen oder private Dinge auf Ihrem Bildschirm geöffnet / einsehbar sind. Es empfiehlt sich ohnehin für ein konzentriertes und gutes Workshop-Erlebnis, alle Dinge, die nicht unmittelbar für den Kurs benötigt werden, vorher zu schließen und nicht im Hintergrund geöffnet zu lassen.

Geben die Dozenten ihren Bildschirm frei, so sehen Sie in Zoom den Computer der Dozenten. Bitten die Dozenten Sie, Ihren Bildschirm freizugeben, so klicken Sie auf das grüne Symbol in der Mitte der Fußleiste. Sie sehen eine Übersicht der Fenster Ihres Computers. Wählen Sie dort aus, welches Fenster Sie freigeben möchten:

#### Umgebungsgeräusche / Störfaktoren

Um Ihnen selbst und den anderen Teilnehmer\*innen ein gutes und ungestörtes Online-Seminar zu ermöglichen, empfiehlt es sich, vorher darauf zu achten, dass potentielle Störfaktoren ausgeschaltet werden – schalten Sie ein nicht verwendetes Smartphone z.B. stumm, machen Sie das Radio aus und informieren Sie eventuell Familienmitglieder und Mitbewohner über die bevorstehende Workshop-Sitzung. Wenn etwas dazwischen kommt oder Sie etwas wichtiges erledigen müssen, nutzen Sie die Funktionen, um Kamera / Mikrofon vorübergehend stumm zu schalten oder verlassen Sie das Meeting und betreten Sie es dann wieder neu.